## **In-Demand Related Job Titles Crosswalk Instructions**

This spreadsheet lists all of the In-Demand Occupations for December 2019 and their most common Related Job Titles. This searchable document can help you connect a Related Job Title to its In-Demand equivalent. There are multiple ways to search this document.

\*Please limit your printing selection to only the occupation you need. Do not print entire spreadsheet.\*

## **Download the Document**

- 1. Using any internet browser, navigate to <http://omj.ohio.gov/OMJResources/WorkforcePros.stm>
- 2. Click the link that says "Related Jobs Crosswalk"
- 3. If asked to download the file, agree and save it in a place that is easy to remember
- 4. When you open the file, it should look like the following screenshot. Use one of the search options on the next page to find out if a Job Title connects to an In-Demand Occupation

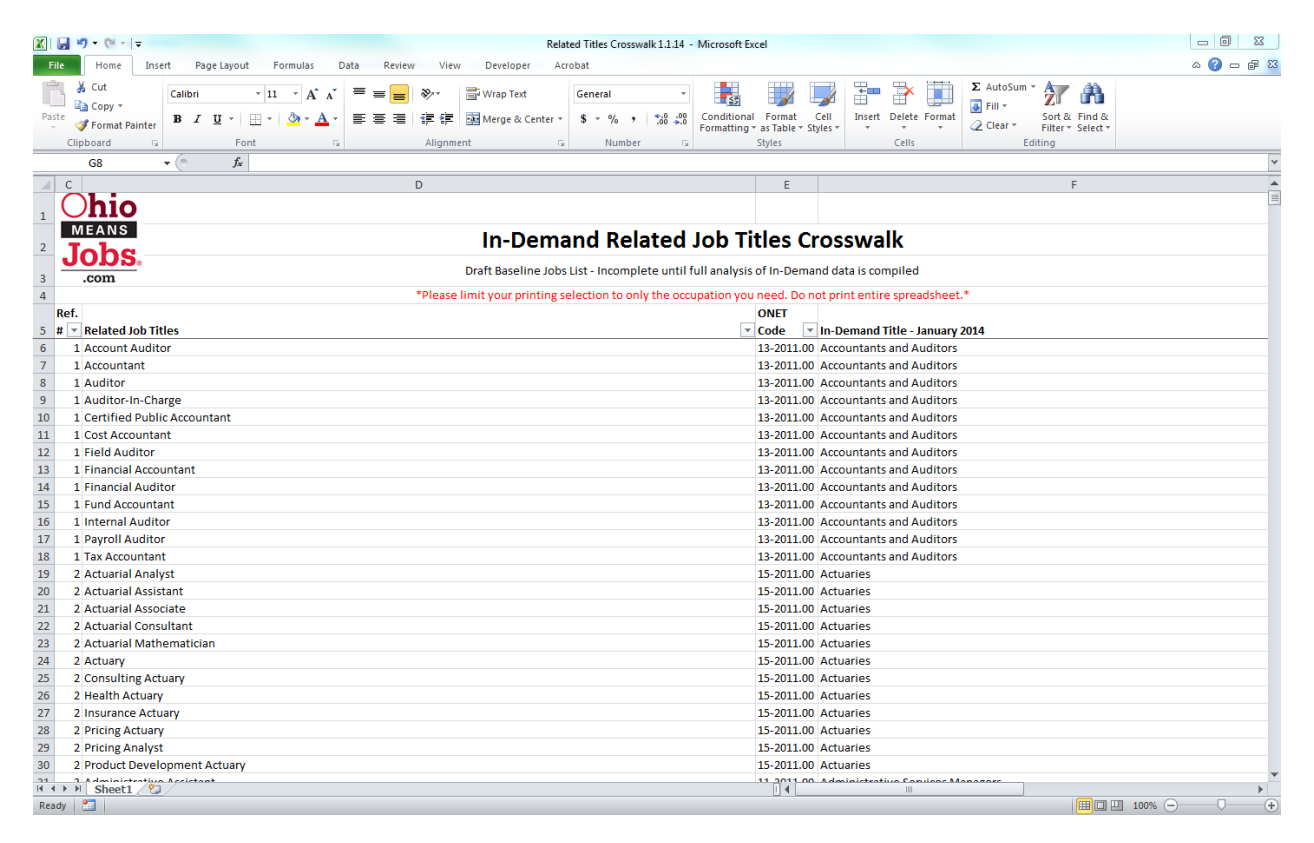

## **Search using filters** (Preferred)

- 1. Line 5 contains the titles of each column as well as a filter for easy viewing
- 2. In the "Related Job Titles" column, click the filter button (grey down arrow)
- 3. Use the search field near the center of the pop-up box to filter for key words that may be a Related Job Title to the In-Demand list, such as "sales", "accountant" and "factory"
- 4. Click the Ok button (or Enter key). The filtered column will display all Related Job Titles with that word or part of a word
- 5. The Ref. # column relates to the reference number on the In-Demand List
- 6. The In-Demand Title column is the actual Occupation Title that appears on the In-Demand List for the current month
- 7. Return to Step 3 if needed
- 8. For the corresponding Related Job Title or In-Demand Title, enter the exact number (including the – and .) from the ONET Code column into OWCMS
- 9. Proceed to Print instructions below

## **Search using the "Find" function**

- 1. Press Control and the letter F (Ctrl+F) to open the finder window, then proceed to Step 5 OR
- 2. When you first open the file, you will be on the home tab
- 3. In the upper-right corner of the file, you will see a pair of binoculars that says "Find & Select" underneath
- 4. Click the binoculars and then select the first option (Find…) to open the finder window
- 5. Use the finder window to search for key words that may be in a Job Title, such as "sales", "accountant" and "factory"
- 6. Press the "Find Next" button (or Enter key) to see the first instance of that word or part of a word
- 7. Continue to press the "Find Next" button (or Enter key) until you reach the last instance of that word or part of a word
- 8. Type a new word or part of a word into the finder window and return to Step 6
- 9. For the corresponding Related Job Title or In-Demand Title, enter the exact number (including the – and .) from the ONET Code column into OWCMS
- 10. Proceed to Print instructions below

**Print** \*Column titles will be printed automatically\*

- 1. Once you have confirmed that an occupation is In-Demand, highlight from the corresponding number in the Ref. # column to the In-Demand Title column to select your print area
- 2. Select the File tab in the top left corner of the spreadsheet, then select Print
- 3. In the Settings section, select the Print Selection icon
- 4. Adjust the settings as desired
- 5. Select Print icon near the top of the page